# Personal Holiday- Convert to be donated as Shared Leave

Transaction Code: PA30

**Purpose** Use this procedure to convert a donor's personal holiday from a daily

measurement to an hourly measurement so it may be donated as shared

leave to a recipient

**Trigger** Employee would like to donate their personal holiday to a recipient as shared

leave

**Prerequisites** The employee is active in HRMS and have a current year Personal Holiday

(quota type 42- Personal Holiday- Shift) to donate.

End User Roles In order to perform this transaction you must be assigned the following role: Payroll Processor, Payroll Analyst, Time and Attendance Processor

| <b>Change History</b> | Change Description |  |  |
|-----------------------|--------------------|--|--|
| 3/30/2009             | Procedure created. |  |  |
|                       |                    |  |  |

Menu Path Human Resources → Personnel Management → Administration → HR Master Data

→ Maintain

Transaction Code PA30

Helpful Hints Personal holidays are measured in days, but must be converted to hours for shared leave donation

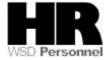

The system may display three types of messages at various points in the process. The messages you see may differ from those shown on screen shots in this procedure. The types of messages and responses are shown below:

| Message Type    | Description                                                                                                    |  |  |
|-----------------|----------------------------------------------------------------------------------------------------|--|--|
| Error           | Example: Make an entry in all required fields.  Action: Fix the problem(s) and then click (Enter) to validate and proceed.                                                      |  |  |
| Warning ①       | Example: Record valid from xx/xx/xxxx to 12/31/9999 delimited at end.  Action: If an action is required, perform the action. Otherwise, click  (Enter) to validate and proceed. |  |  |
| Confirmation Or | Example: Save your entries.  Action: Perform the required action to proceed.                                                                                                    |  |  |

The procedure includes field descriptions along with their conditions. Their definitions are shown below:

| R/O/C | Definition                                                                      |  |  |  |
|-------|---------------------------------------------------------------------------------|--|--|--|
| R     | designates a "required" entry necessary to proceed in this transaction.         |  |  |  |
| 0     | designates an "optional" entry.                                                 |  |  |  |
| С     | designates a "conditional" entry that may be required under certain conditions. |  |  |  |

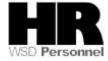

## **Procedure**

1. Start the transaction using the above menu path or transaction code **PA30**.

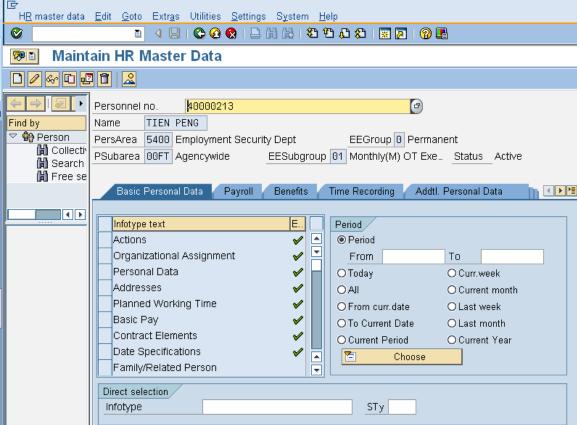

2. Complete the following fields:

| R=Required Entry O=Optional Entry C=Conditional Entry |       |                                           |  |
|-------------------------------------------------------|-------|-------------------------------------------|--|
| Field Name                                            | R/O/C | Description                               |  |
| Personnel no                                          | R     | The employee's unique identifying number. |  |
|                                                       |       | <b>Example</b> : 40000213                 |  |

- Click (Enter) to validate the information. Verify you have accessed the correct employee record.
- Click the Time Recording tab to select.
- 5. Select the blue box to the left of Time Quota Compensation to select.
- 6. Click (Create) to create a Time Quota Compensation.

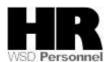

## Select Free compensation from the Subtypes for infotype Time Quota Compensation

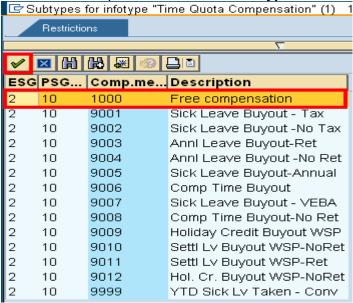

**Create Time Quota Compensation (0416)** 

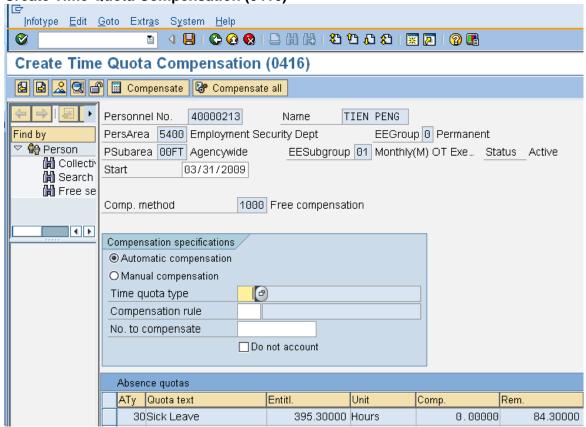

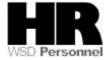

7. Place your cursor in the **Time quota type** field and select the match code to display quota types.

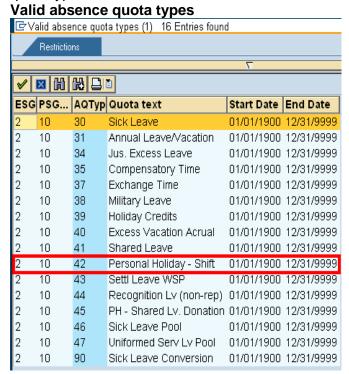

- 8. Select 2 10 42 Personal Holiday Shift 01/01/1900 12/31/9999
- 9. Complete the following fields:

| R=Required Entry O=Optional Entry C=Conditional Entry |       |                                                                                               |
|-------------------------------------------------------|-------|-----------------------------------------------------------------------------------------------|
| Field Name                                            | R/O/C | Description                                                                                   |
| Start                                                 | R     | Actual day of the donation                                                                    |
|                                                       |       | Example: 3/31/2009                                                                            |
| No. to compensate                                     | R     | The number to reduce the quota balance by  Personal Holidays are stored as "day units"        |
|                                                       |       | Example: 1                                                                                    |
| Do not account                                        | R     | Check this box to ensure that the employee will not be compensated for their Personal Holiday |

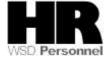

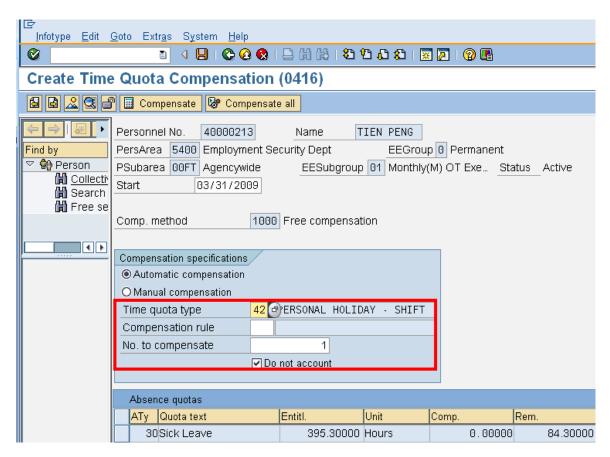

- 10. Click (Enter) to validate entries.
- 11. Click [ (Save) to save.

You will be back to the Maintain HR Master Data screen.

The system displays the message, "Record created

The next step is to create a Quota Correction to create the quota type 45- PH Shared Leave

Complete the following fields:

|                                                       | remplete the remembly helder |                                           |  |
|-------------------------------------------------------|------------------------------|-------------------------------------------|--|
| R=Required Entry O=Optional Entry C=Conditional Entry |                              |                                           |  |
| Field Name                                            | R/O/C                        | Description                               |  |
| Personnel no                                          | R                            | The employee's unique identifying number. |  |
|                                                       |                              | <b>Example</b> : 40000213                 |  |
| From                                                  | R                            | The actual date of the donation           |  |
|                                                       |                              | Example: 3/31/2009                        |  |

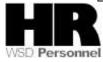

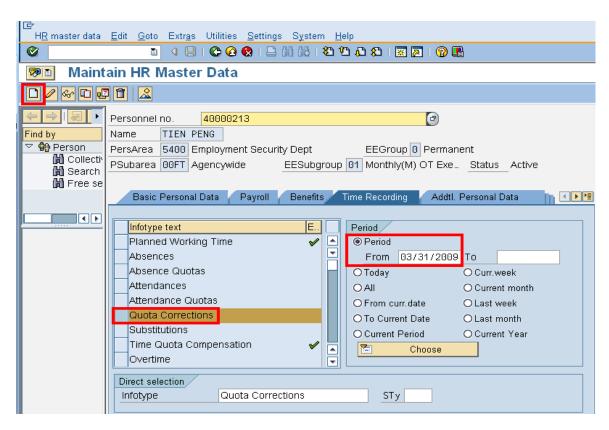

12. Select the blue box to the left of Quota Corrections to select.

#### Subtypes for Infotype "Quota Corrections"

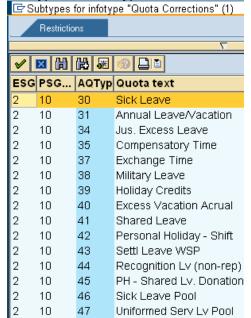

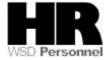

13. Select 2 10 45 PH - Shared Lv. Donation from the **Subtypes for Infotype** "Quota Corrections"

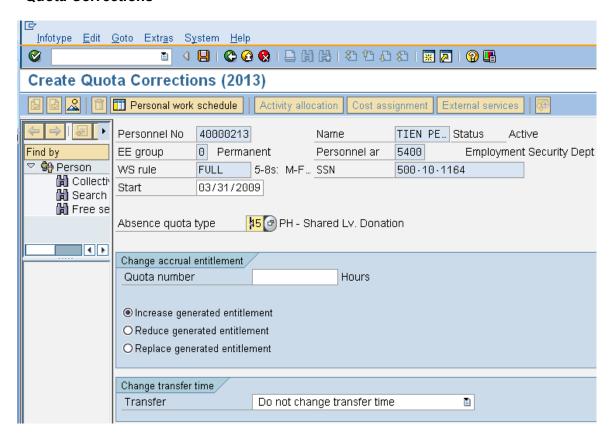

14. Complete the following fields:

| R=Required Entry O=Optional Entry C=Conditional Entry |       |                                                                                                 |
|-------------------------------------------------------|-------|-------------------------------------------------------------------------------------------------|
| Field Name                                            | R/O/C | Description                                                                                     |
| Quota Number                                          | R     | Actual hours of the employees work schedule                                                     |
|                                                       |       | Example: 10                                                                                     |
| Increase<br>generated<br>entitlement                  | R     | Default radio button.                                                                           |
| Transfer                                              | R     | What the system will do to the quota <b>Example:</b> Transfer collected entitlement immediately |

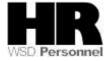

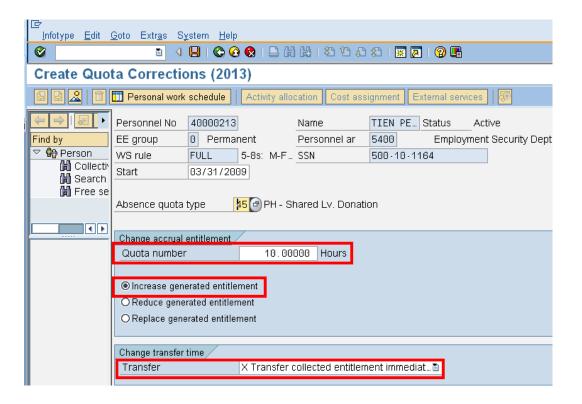

- 15. Click (Enter) to validate entries.
- 16. Click (Save) to save.

The system displays the message, "Record created."

To make the employees quota balance available for donation, you must run the **Time Evaluation (ZT60)**. A shortcut to the **Time Evaluation (ZT60)** is using **/N** in front of the transaction code.

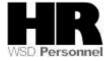

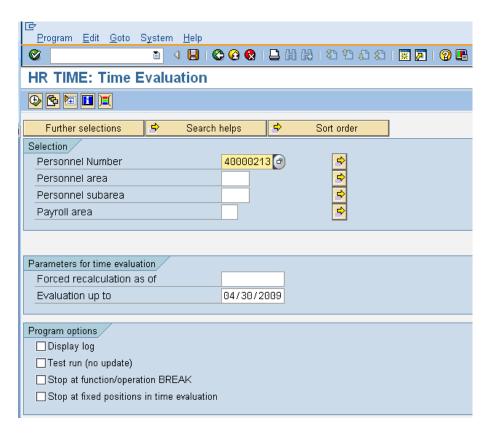

#### 17. Complete the following fields:

| R=Required Entry O=Optional Entry C=Conditional Entry |       |                                                                     |  |
|-------------------------------------------------------|-------|---------------------------------------------------------------------|--|
| Field Name                                            | R/O/C | Description                                                         |  |
| Personnel<br>Number                                   | R     | The employee's unique identifying number. <b>Example</b> : 40000213 |  |

Click (Execute) to generate the report Display Log Tree

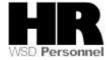

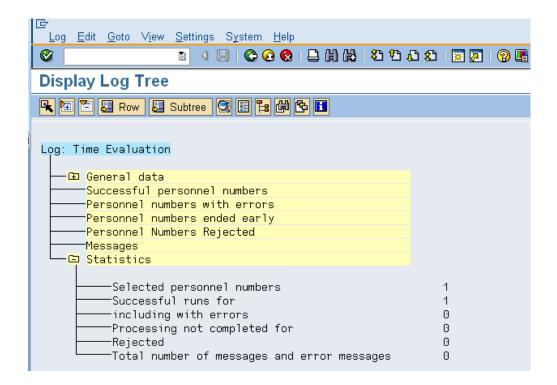

Once you have verified the successful run of the **Time Evaluation**, you will want to view the employees' **Absence Quota (2006)** to verify that the correct hours were given to the employee.

19. Enter the transaction code **/PA20** into the command field on the *Display Log Tree screen* 

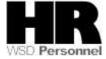

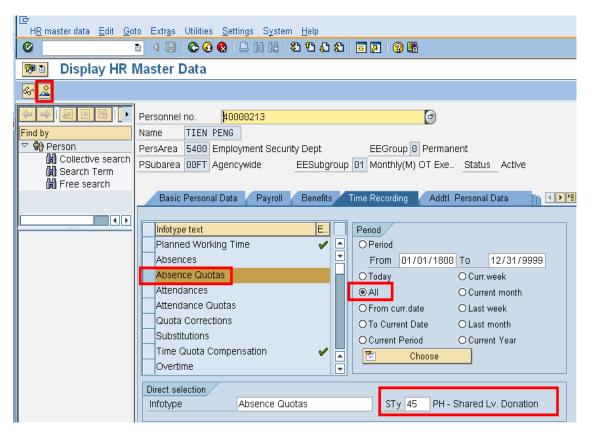

20. Complete the following fields:

| R=Required Entry O=Optional Entry C=Conditional Entry |       |                                           |  |
|-------------------------------------------------------|-------|-------------------------------------------|--|
| Field Name                                            | R/O/C | Description                               |  |
| Personnel                                             | R     | The employee's unique identifying number. |  |
| Number                                                |       | <b>Example</b> : 40000213                 |  |
|                                                       |       |                                           |  |

- 21. Select the blue box to the left of Absence Quotas to select
- 22. Select OAII under the Period selection
- 23. To narrow the search results enter the quota type **45** PH Shared Lv. Donation into the subtype.
- 24. Click (Overview) to display all.

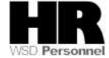

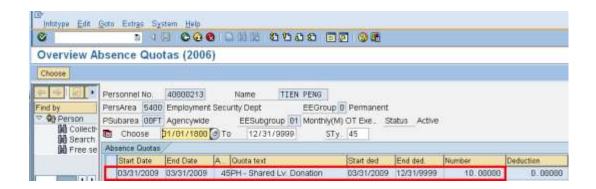

Note: Once you have verified that the quota balance for quota type **45- PH Shared Leave Donation,** you will want to verify that the quota type **42- Personal Holiday** has been reduced.

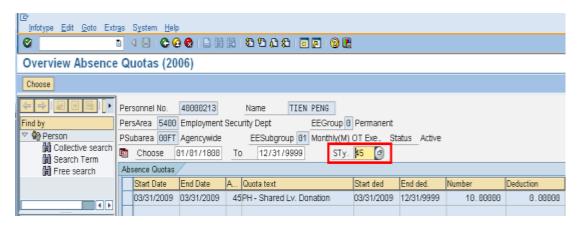

- 25. Enter quota type. 42 (Personal Holiday) into the STy. field
- 26. Click (Enter)

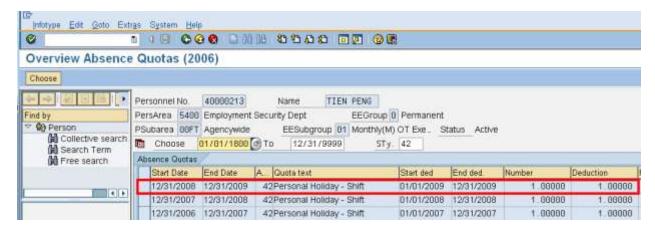

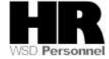

#### Results

You have successfully reduced a Personal Holiday quota type 42 and increased the quota type 45- PH Shared Leave donation for an employee who wants to donate their Personal Holiday as Shared Leave

### Comments

Refer to the user procedures **Shared Leave Create Eligibility, Shared Leave Donation and Shared Leave Returning the donation** for assistance.

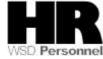